## Guide line for fill up the form of **19 Lockdown Exemption Pass for Movement out of Gujarat**

(સો પ્રથમ તમારૂ વેલીડ આઈડી જેવુ કે ઈલેકશન કાર્ડ,આધાર કાર્ડ ,ડ્રાઈવીગ લાયસન્સ તથા અન્ય માન્ય ડોકયુમેન્ટ પૈકી કોઈ પણ એક કાર્ડ સાથે રાખો તથા તેને jpeg, jpe, jpg, pdf ફોરમેટમાં ર MB થી ઓછી સાઈઝમાં સ્કેન કરી તમારા ડેસ્કટોપ પર સેવ કરીને રાખો. તમારી સાથે મુસાફરી કરનાર તમામ મુસાફરોનાં વેલીડ આઈડી જેવુ કે ઈલે કશન કાર્ડ,આધાર કાર્ડ ડ્રાઈવીગ લાયસન્સ તથા અન્ય માન્ય ડોકયુમેન્ટ પણ સાથે રાખો.)

- ▶ સૌ પ્રથમ Digital Gujarat Portalની [https://www.digitalgujarat.gov.in](https://www.digitalgujarat.gov.in/) વેબસાઈટ ઓપન કરો (Fisrt of all open website [https://www.digitalgujarat.gov.in](https://www.digitalgujarat.gov.in/) on digital Gujarat portal)
- $\triangleright$  જો તમોએ અગાઉ કોઈ ગુજરાત સરકારની કોઈ સર્વિસ માટે Digital Gujarat Portal પર રજિસ્ટ્રેશન કરાવેલ હોય તો તમારા આઈ ડી પાસવર્ડથી ડાયરે કટ લોગીન થઈ શકો છો. (if you are already registered for any service of government of gujarat on digital gujarat portal you have to direct login with your registered id and password)
- ≻ જો તમો પ્રથમ વાર જ પોર્ટલનો ઉપયોગ કરી રહયા હોવ તો [https://www.digitalgujarat.gov.in](https://www.digitalgujarat.gov.in/) વેબસાઈટમાં New Registration Option (Citizen) સિલેકટ કરો. (If you are using digital gujarat portal first time than select on \ New Registration Option (Citizen) in the website [https://www.digitalgujarat.gov.in\)](https://www.digitalgujarat.gov.in/)

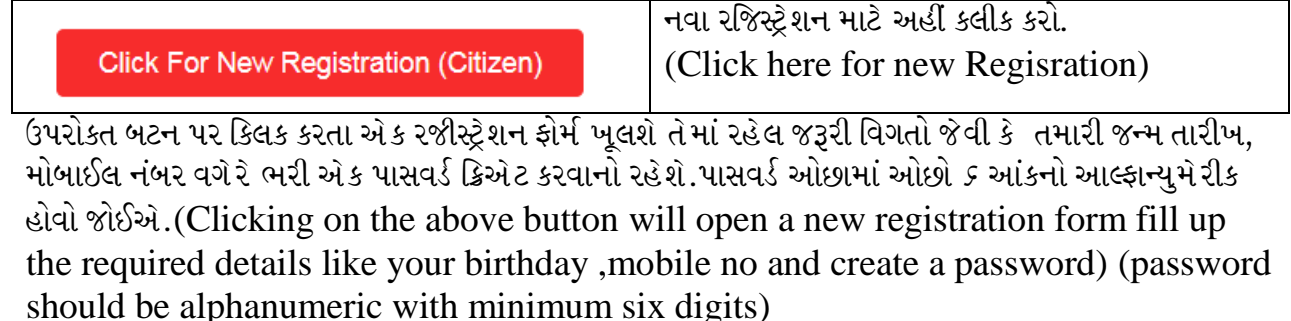

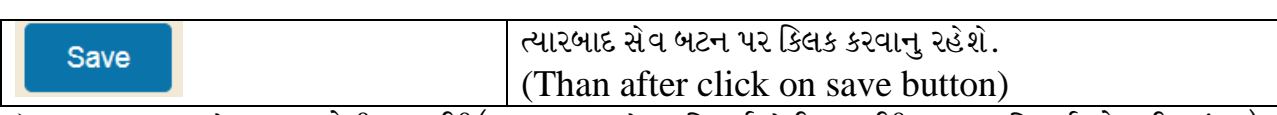

 $\blacktriangleright$  ત્યારબાદ તમારે તમારા લોગીન આઈડી(તમારુ યુઝર નેમ રજિસ્ટર્ડ મેઈલ આઈડી અથવા રજિસ્ટ્રર્ડ મોબાઈલ નંબર) અને પાસવર્ડ નો ઉપયોગ કરી રજિસ્ટરર્ડ યુઝર માં જઈને લોગીન થવાનુ રહેશે (than after in the Registered User you have to login with your registered id(Your user name is your registered email id or registered mobile no) and password

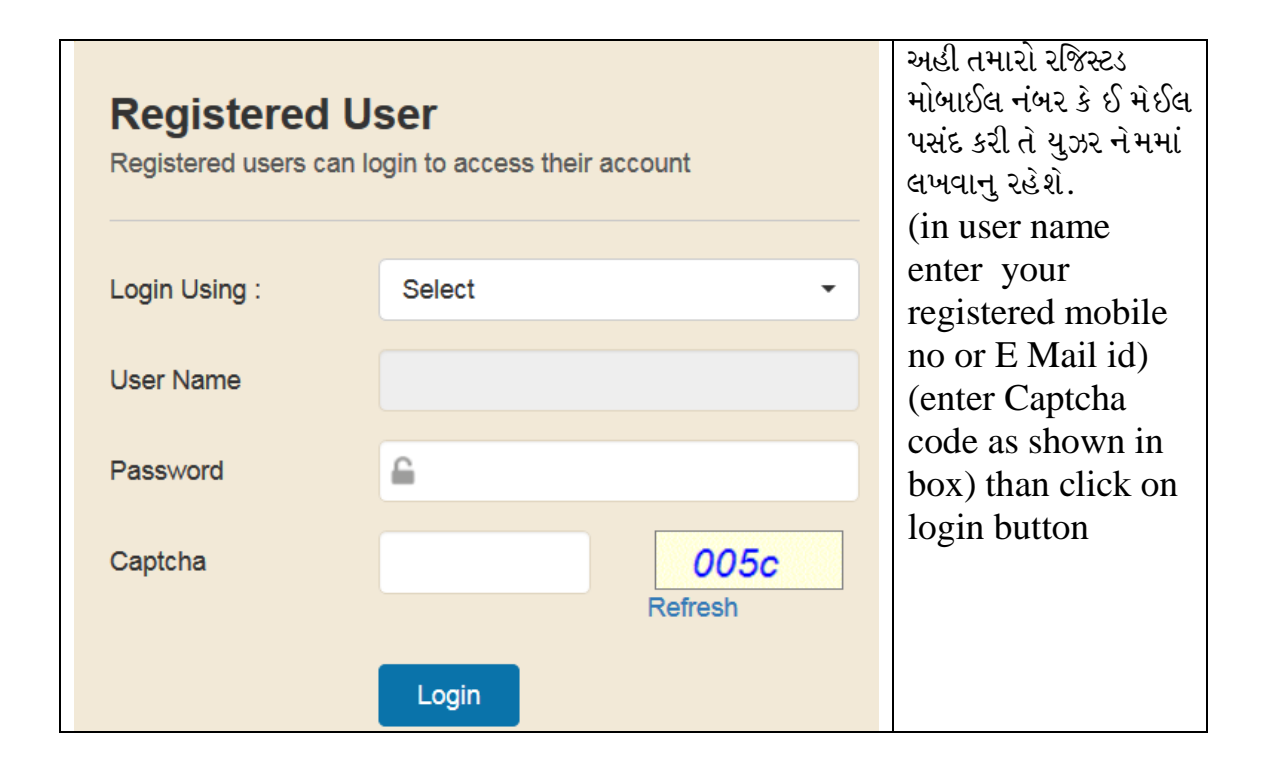

 $\triangleright$  લોગીન થયા બાદ સૌ પ્રથમ Request a New Service નામના ઓપ્શન પર ક્લિક કરવાનુ રહેશે.

અહીં Request a New Service પર ક્લિક કરો Request a New Service (click here on request on service)

 $\blacktriangleright$  ત્યારબાદ નીચે મુજબનાં મેનુમાં ફીલ્ટર સર્વિસીસ નામના ડ્રોપ ડાઉન મેનુમાંથી અધર સર્વિસીસનું (Other Service) ઓપ્શન સિલેક્ટ કરો

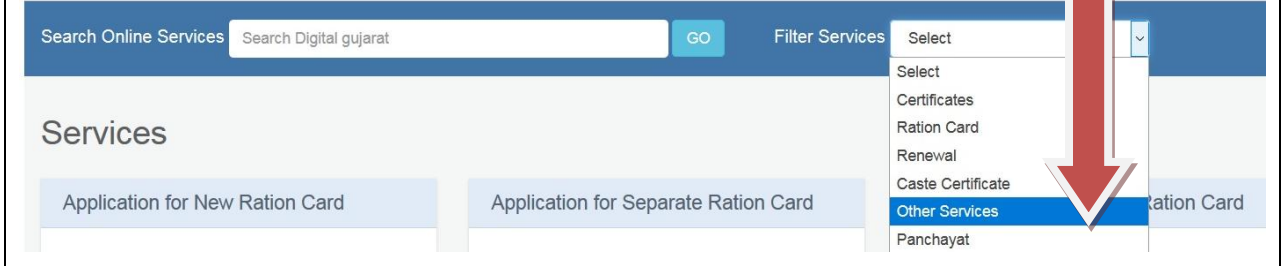

 $\blacktriangleright$  ત્યારબાદ અલગ અલગ સર્વિસીસમાંથી નીચે મુજબની સર્વિસને સિલેક્ટ કરવાનુ રહેશે. (Then select the following service from different services)

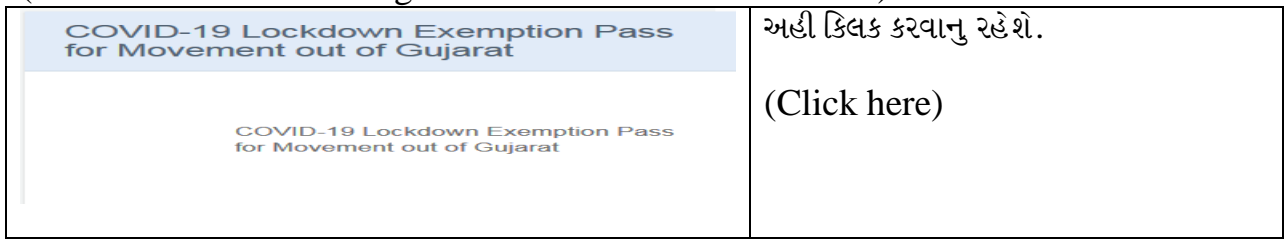

 $\triangleright$  અહી કલીક કર્યાબાદ તમારી COVID-19 Lockdown Exemption Pass for Movement out **of Gujarat** ઓપન થશે.

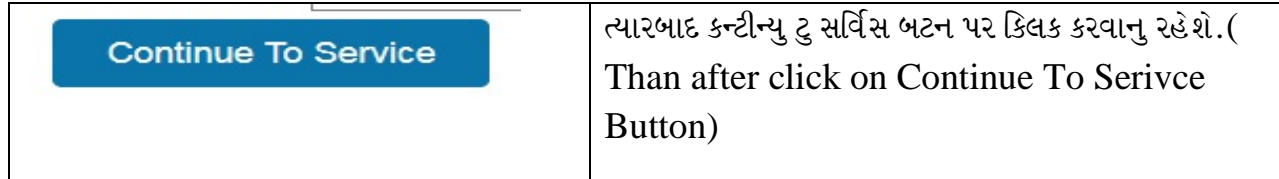

અહી તમારો રીકવેસ્ટ આઈ ડી ક્રિએટ થશે. (here your request id will be generated)

Your request for the above service is generated with RequestID : 200000046024 and Application No 46024. You can continue with this service or later fill up with option on applied service and submit.

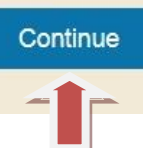

ત્યારબાદ CONTINUE બટન પર કિલક કરવાનું રહેશે. (Than after click on Continue button) અહી નીચે મુજબ તમારૂ ફોર્મ ખૂલશે

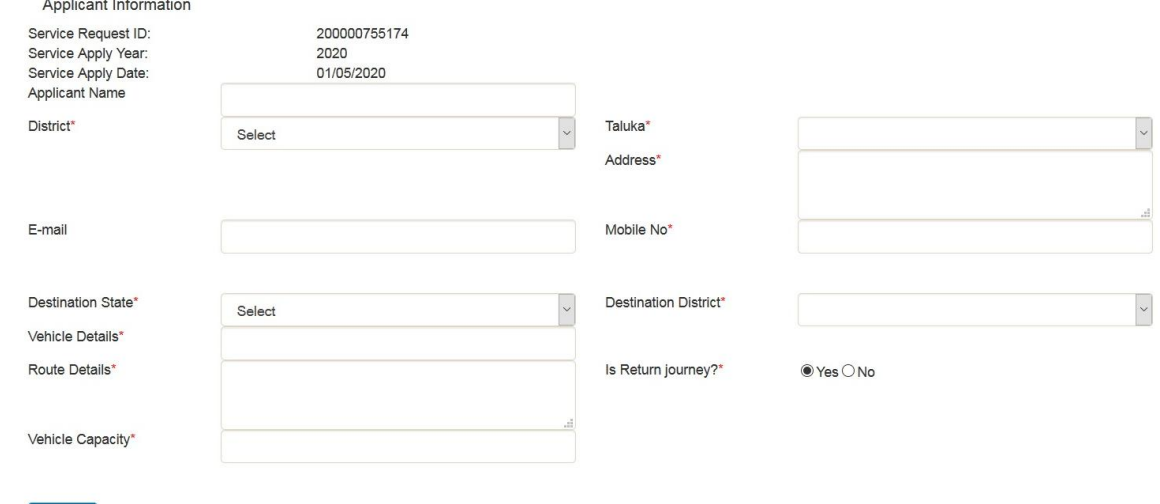

Next

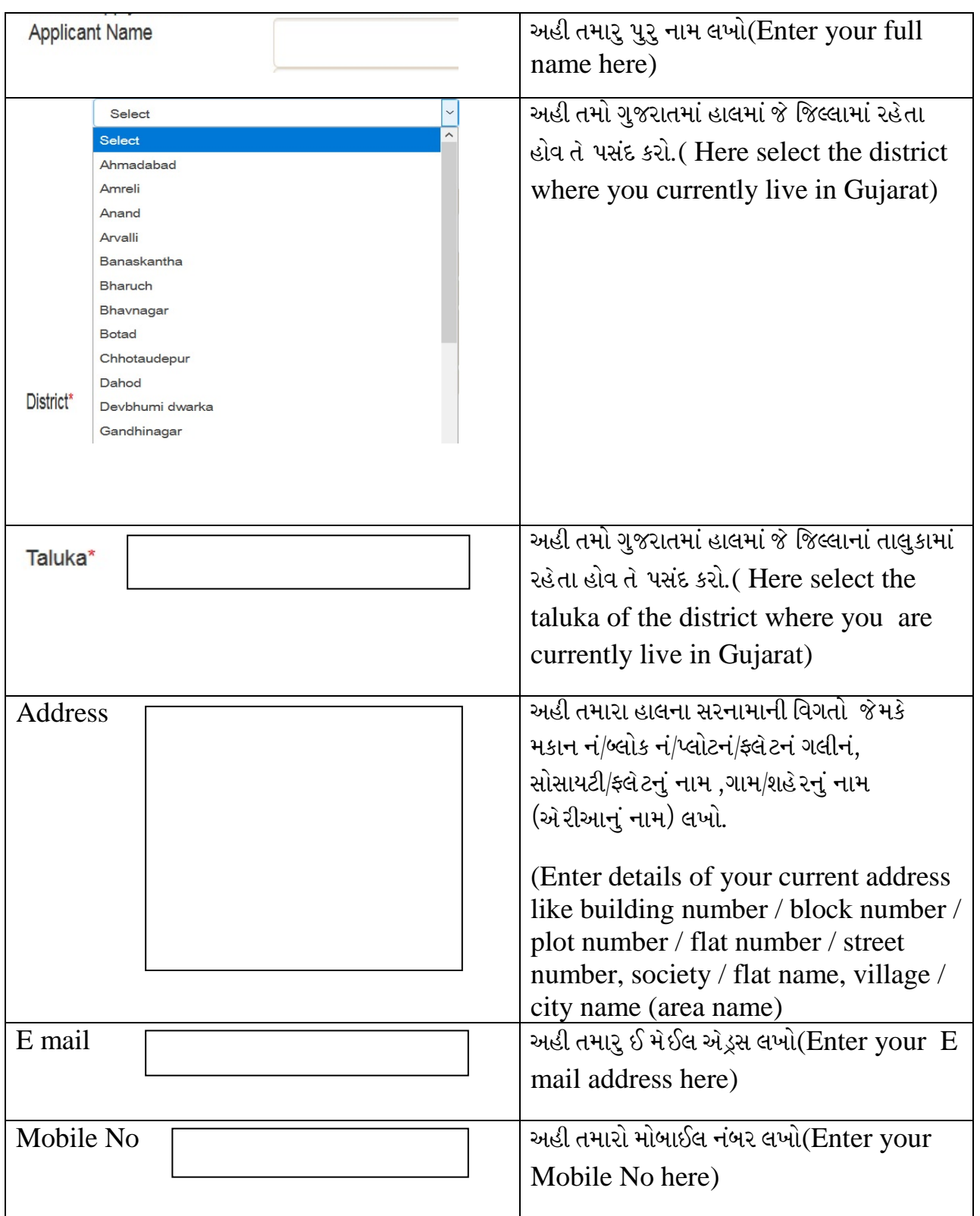

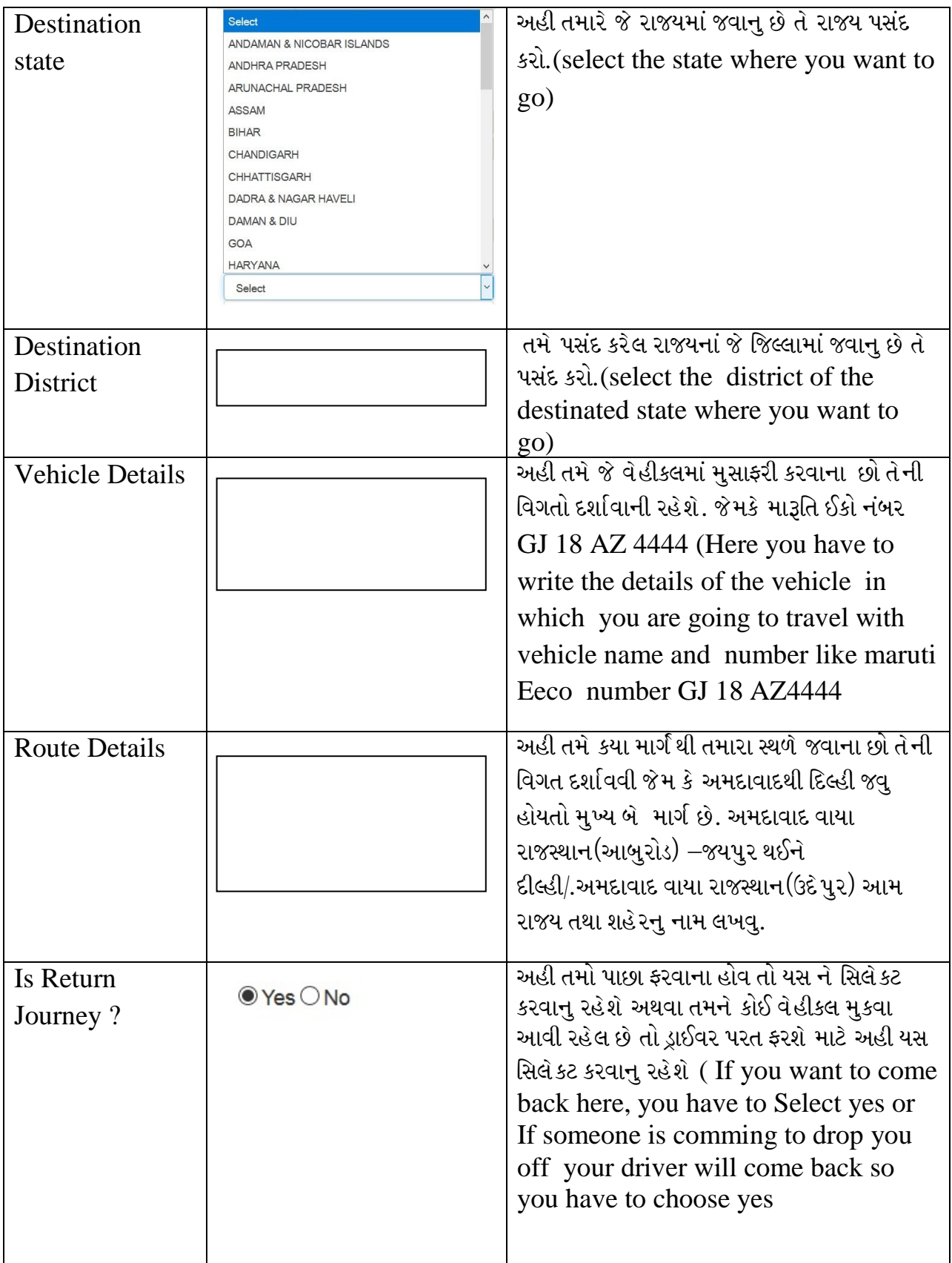

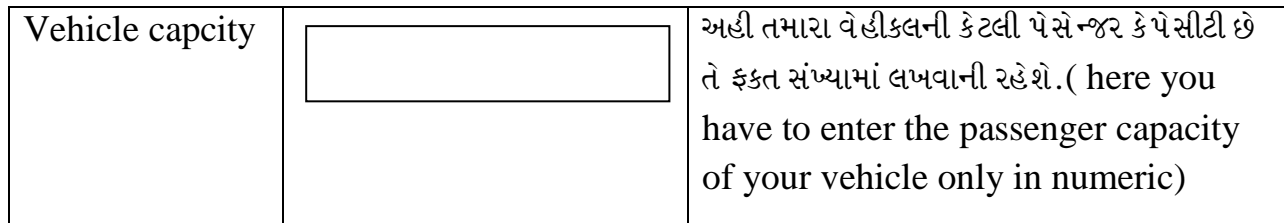

## Next

બટન પર કિલક કરવાનુ રહેશે. Click On Next button

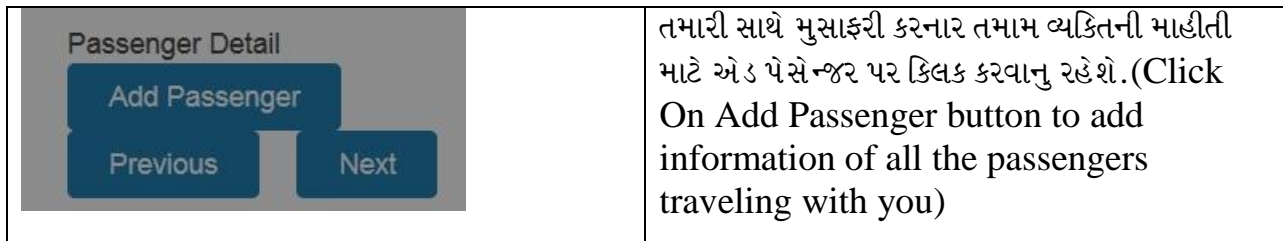

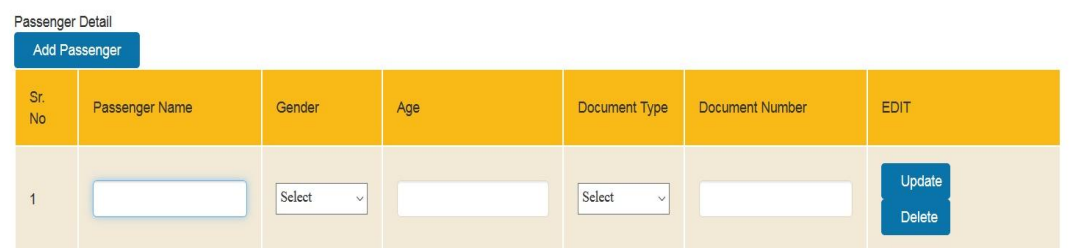

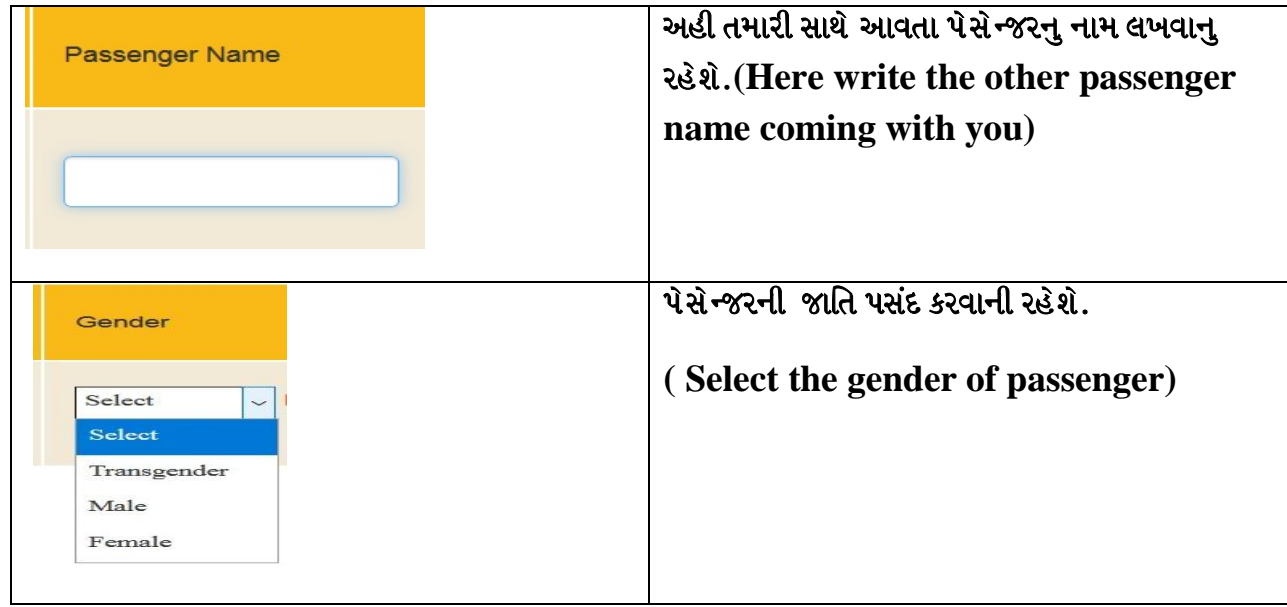

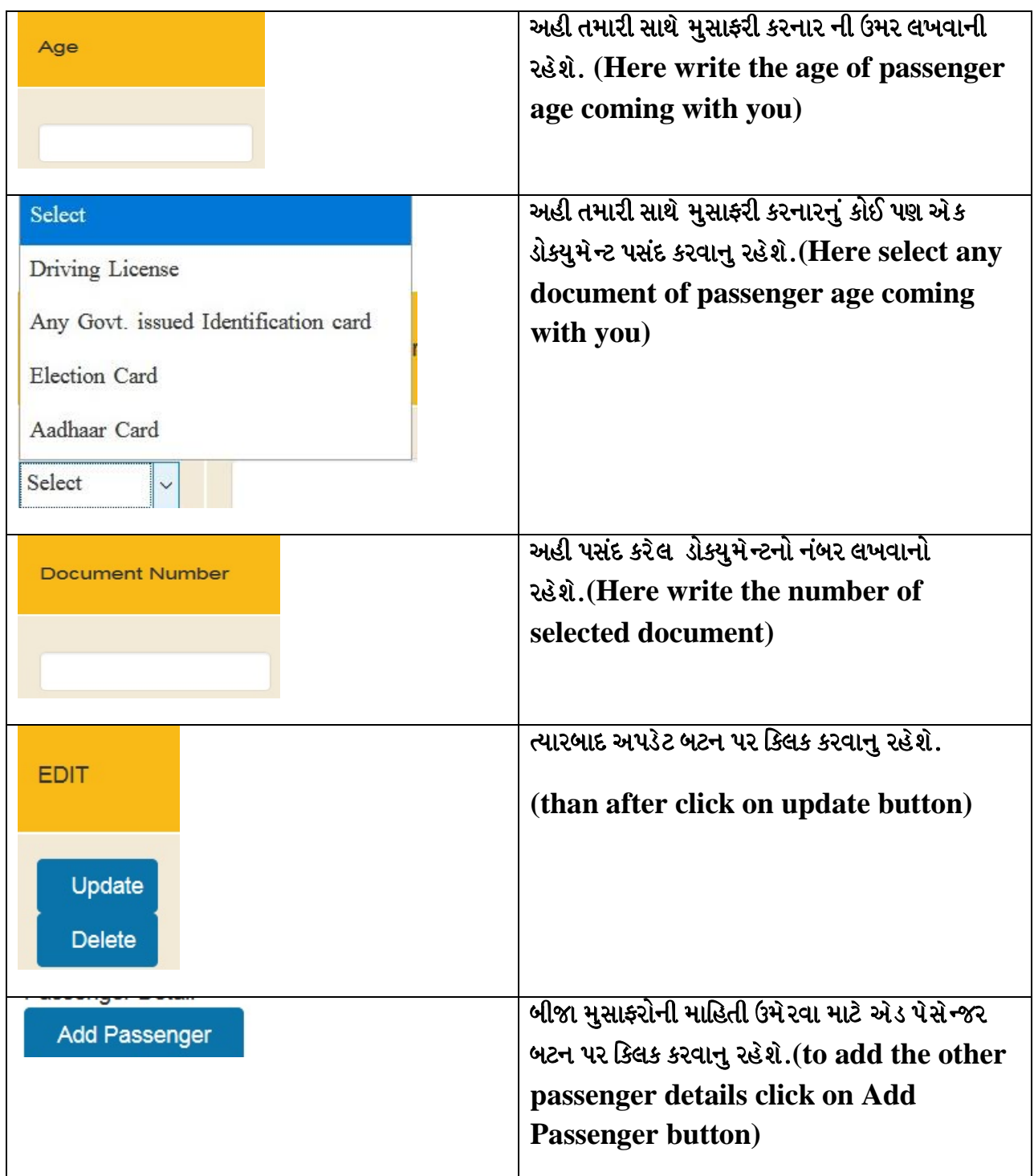

તમામ મુસાફરોની માહિતી ઉમેરાઈ ગયા બાદ નેકસ બટન પર ક્લિક કરવાનુ રહેશે.

**(click on the next button after entering all the passengers details)**

≻ નેકસ્ટ બટન પર ક્લિક કરવાથી DATA UPDATED SUCCESSFULLY નો મેસેજ આવશે

 $\blacktriangleright$  હવે જે મુખ્ય મુસાફર હોય તેનુ કોઈ પણ એક આઈ ડી પ્રુફ પસંદ કરવાનુ રહેશે. અને પસંદ કરેલ આઈ ડી પૂફનો નંબર લખવાનો રહેશે (Select any one id proof of the main passenger and write the number of if proof)

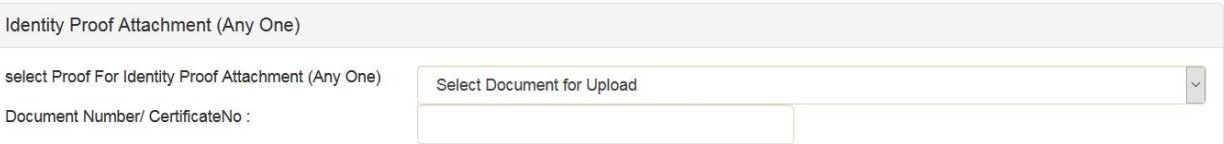

 $\triangleright$  6પર જે મુસાફરનું આઈડી પસંદ કરેલ છે તે જ આઈડી અપલોડ કરવાનુ રહેશે.

( upload the above selected id proof of the main passenger )

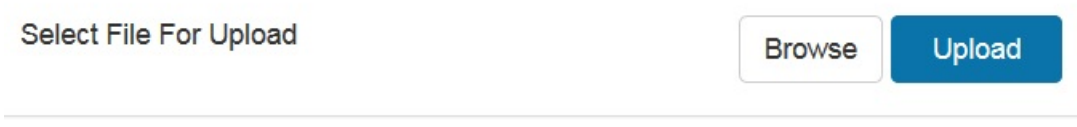

સબમીટ બટન પર કિલક કરવાથી તમારા રજિસ્ટર્ડ મોબાઈલ નંબર પર મેસેજ આવશે.

 ( a message will come on your registered mobile no after clicking on submit button )

## નોંધઃ જે ફીલ્ડ પર <sup>\*</sup> નીશાની છે તે ફીલ્ડ ફરજિયાત ભરવાના રહેશે.

તમોએ સબમીટ કરેલ એપ્લીકેશન પર મામલતદારશ્રી ઘ્વારા ચકાસણી કરી મંજૂર કરવામાં આવશેઈ તમારી મંજૂર કરેલ એપ્લીકેશન આપનાં Login માં જઈને View Optionમાંથી કોમ્પ્યુટર જનરેટેડ પીડીએફ ની પ્રિન્ટ કાઢવાની રહેશે. (your submitted application will be scrutinise and approved by mamlatdar. You have to take print out of your computer generated approved pdf application in the view option of your login )

## વિશેષ નોંધ : આ પરમિશન કોમ્પ્યુટર જનરેટેડ હોવાથી અરજદારે તેમાં સહી ખાસ કરવાની રહેશે.

This permission is computer generated so applicant has to sign on it.